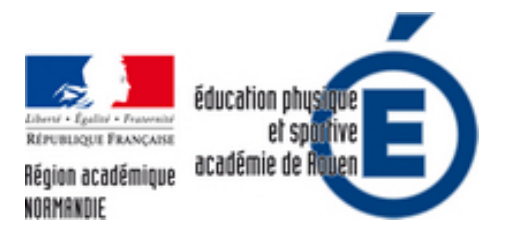

# **[ADDITIO]Outil de Gestion de** Classes - » de l'appel à **l'évaluation par compétences**

- Numériques - Expérimentation et veille technologique -

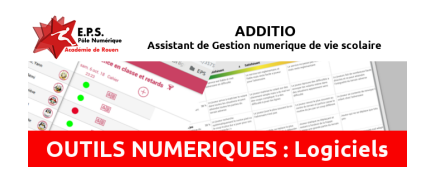

Publication date: samedi 1er juin 2019

**Copyright © EPS - académie de Rouen - Tous droits réservés**

**Additio est une application de gestion de classe multiplateforme (iOS, Android, web). Intuitive et puissante elle vous permettra de gérer facilement vos classes, évaluations, emploi du temps, etc.**

**SOMMAIRE** Cliquer sur les titres pour accéder aux tutoriels

- 1 Présentation Générale
- 2 Extraction et préparation de la liste de classe depuis Pronote
- 3 Préparation en début d'année
- 4 Ajouter des icônes
- [5 Modifier la rubrique d'a](http://eps.spip.ac-rouen.fr/#1)ppel
- [6 Rajout et suppression d'un élève](http://eps.spip.ac-rouen.fr/#2)
- 7 Filtrer les colonnes
- [8 Créer une formule](http://eps.spip.ac-rouen.fr/#4) calculée
- [9 Créer une évaluation par ru](http://eps.spip.ac-rouen.fr/#5)[brique](http://eps.spip.ac-rouen.fr/#6)

[Evaluer par compétences avec](http://eps.spip.ac-rouen.fr/#8) ADDITIO :

- [10 Présentation de l'évaluation par c](http://eps.spip.ac-rouen.fr/#9)ompétence avec ADDITIO
- 11 Créer une liste de compétence
- 12 Attribuer des compétences à une classe
- 12 Evaluer une compétence à partir d'une note
- [14 Valider des compétences à partir d'une rubrique](http://eps.spip.ac-rouen.fr/#11)

[15 - Evaluer rapidement avec la Magicbox](http://eps.spip.ac-rouen.fr/#14)

[16 - Créer une Auto-Évaluation](http://eps.spip.ac-rouen.fr/#15)

### **Présentation générale de l'application.**

La vidéo suivante vous présente l'application dans son ensemble. Les différents menus et les fonctions basiques afin de vous familiariser rapidement avec son interface.

## **Extraire une liste de classe de Pronote pour l'importer ensuite**

Dans cette vidéo, nous vous montrons comment extraire une liste de classe depuis Pronote pour la mettre en page dans un tableur. Vous pourrez ainsi l'importer ensuite dans Addito (tutoriel suivant)

#### **Préparation d'une année.**

 Au cours de la vidéo suivante, nous vous expliquons comment archiver les classes de l'année précédente, créer celles de cette année et associer les photos aux élèves en masse.

#### **Ajouter des icônes**

Additio vous permet d'ajouter des icônes dans vos colonnes et liste de classe pour annoter ou mettre en avant des informations sur vos classes. Nous vous expliquerons aussi comment ajouter un commentaire sur une saisie. Le tout est détaillé dans la vidéo suivante :

#### **Modifier la rubrique d'appel**

Parce que nous n'avons pas tous les mêmes habitudes dans la gestion de nos classes nous vous montrons ici comment modifier la rubrique d'appel afin de l'adapter à votre usage.

#### **Rajout d'un élève**

Dans cette vidéo, nous vous expliquons comment ajouter ou supprimer un élève en cours d'année. La manipulation, bien que simple, reste peu intuitive au premier abord. Nous vous montrons ici comment ajouter l'élève, trier la liste de classe après l'ajout, y associer une photo et enfin comment en supprimer un.

#### **Filtrer les colonnes d'appel**

La vidéo vous montre comment utiliser la fonction de filtre dans la feuille d'appel. Vous pourrez ainsi n'afficher les appels que sur un période donnée. Pratique pour limiter l'affichage sur un cycle ou entre chaque vacances.

#### **Créer des Formules calculées**

Les formules calculées vous permettent de créer des calculs avec les données contenues dans les colonnes. Il est ainsi possible de faire interagir les colonnes entre elles et de concevoir des feuilles d'évaluation ou d'auto-évaluation assez évoluées. La vidéo vous montre comment procéder avec en exemple la mise en place d'une évaluation de demi-Fond.

#### **Créer une évaluation par rubrique**

Les évaluations par rubrique, sont sous Additio, ce qui permet de faire des évaluation en acquisition de compétence. Cela vous permet de créer un grille d'évaluation avec des niveaux d'acquisitions. Tout est paramétrable, la valeur des degrés d'acquisition, la valeur relative des items, elles sont exportables (impression / PDF). Le tout est expliqué dans la vidéo suivante.

#### **Evaluer par compétences avec ADDITIO**

## **Présentation de l'évaluation par compétences avec**

Additio permet de valider des compétences à partir de notes ou de rubriques, de façon simple et aisée. On peut donc croiser les données des items d'une évaluation notée avec la validation de compétences du socle commun. Vous pourrez donc simplifier la validation de compétence qui se fera automatiquement lors de vos évaluation. Un onglet synthétique est présent dans le dossier de chaque groupe, et permet d'avoir une vue globale de l'évaluation par compétence pour la classe. L'export de toutes ces données vers un tableur est possible et peut également par ce biais se faire dans pronote.

#### **Créer la liste de compétence**

Pour pouvoir évaluer par compétences la première chose à faire va être de lister l'ensemble des compétences que vous désirez évaluer. Pour cela, nous allons nous référer aux compétences du socle commun que nous allons lister et auxquelles nous attribuer une couleur et un acronyme.

Il faut savoir que vous pouvez (et cela est conseillé) regrouper les compétences par cycle (ici cycle 3 et cycle 4).

#### **Attribuer des compétences à une classe**

Attribuer des compétences à une classe va vous permettre de définir quelles types de compétences sont valables pour la classe évaluée.

 La première étape va consister à déclarer la classe comment étant évaluée également par compétences. Ce qui va faire apparaître entre autres, un onglet supplémentaire avec un tableau récapitulatif faisant apparaître toutes les compétences pour tous les élèves.

### **Evaluer une compétence à partir d'une note**

Pour évaluer une compétence de manière simple, on va pouvoir définir une note, contenue dans une colonne d'un onglet de la classe comme validation d'une compétence. Cette note pouvant être tout ou partie d'une évaluation. La validation est automatiquement reportée dans l'onglet compétences (skills) de la classe.

#### **Evaluer des compétences à partir d'une rubrique**

L'avantage de pouvoir évaluer à partir d'un tableau "rubrique" est double. D'une part cela permet d'avoir une vue globale de l'évaluation de l'élève, mais cela permet également de pouvoir définir une correspondance entre un ou des items de la rubrique et une ou des compétences à valider.

Comme prérequis vous devez être capable de construire une rubrique simple, disponible dans ce tutoriel.

#### **Evaluer rapidement avec la Magicbox**

La Magicbox est un petit outils présent sur tous les onglets d'évaluation. Il permet de déterminer une note qui sera ensuite attribuée à un ou plusieurs élèves. Il prend en charge tous les types d'évaluation : note chiffrée, texte, rubrique...

 Vous verrez également comment faire une multisélection, pour attribuer la même "valeur" d'évaluation à plusieurs élèves en un seul geste.

## **Faire une Auto-Évaluation à vos élèves.**

L'auto-Évaluation vous permet d'avoir un retour sur le niveau d'acquisition ressenti par l'élève à priori, ou à posteriori,

de vos séances. Cette fonction nécessite d'avoir les adresse mails de vos élèves Celles-ci sont normalement disponibles via les ENT de vos établissement.